# **KDDI SMARTアドレス帳**

# **非表示機能ガイド**

改訂日付:2022年6月22日

## **改訂履歴**

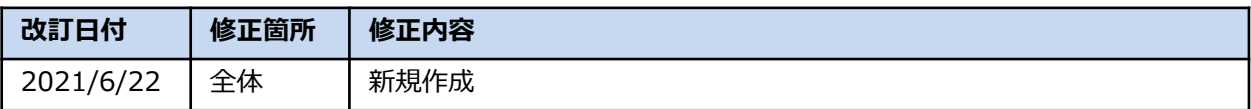

### **目次**

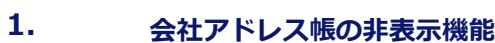

- 1−1. 非表示機能の概要
- **2. 会社アドレス帳の使い方**
- 2−1. 会社アドレス帳CSVのインポート
- **3. ご利用に当たり、注意事項**
- 3−1. 注意事項

# **1. 会社アドレス帳の非表示機能**

### **1-1. 非表示機能の概要**

会社アドレス帳に閲覧権限/非表示の設定をすることで特定の社員のみに閲覧させることが可 能です。

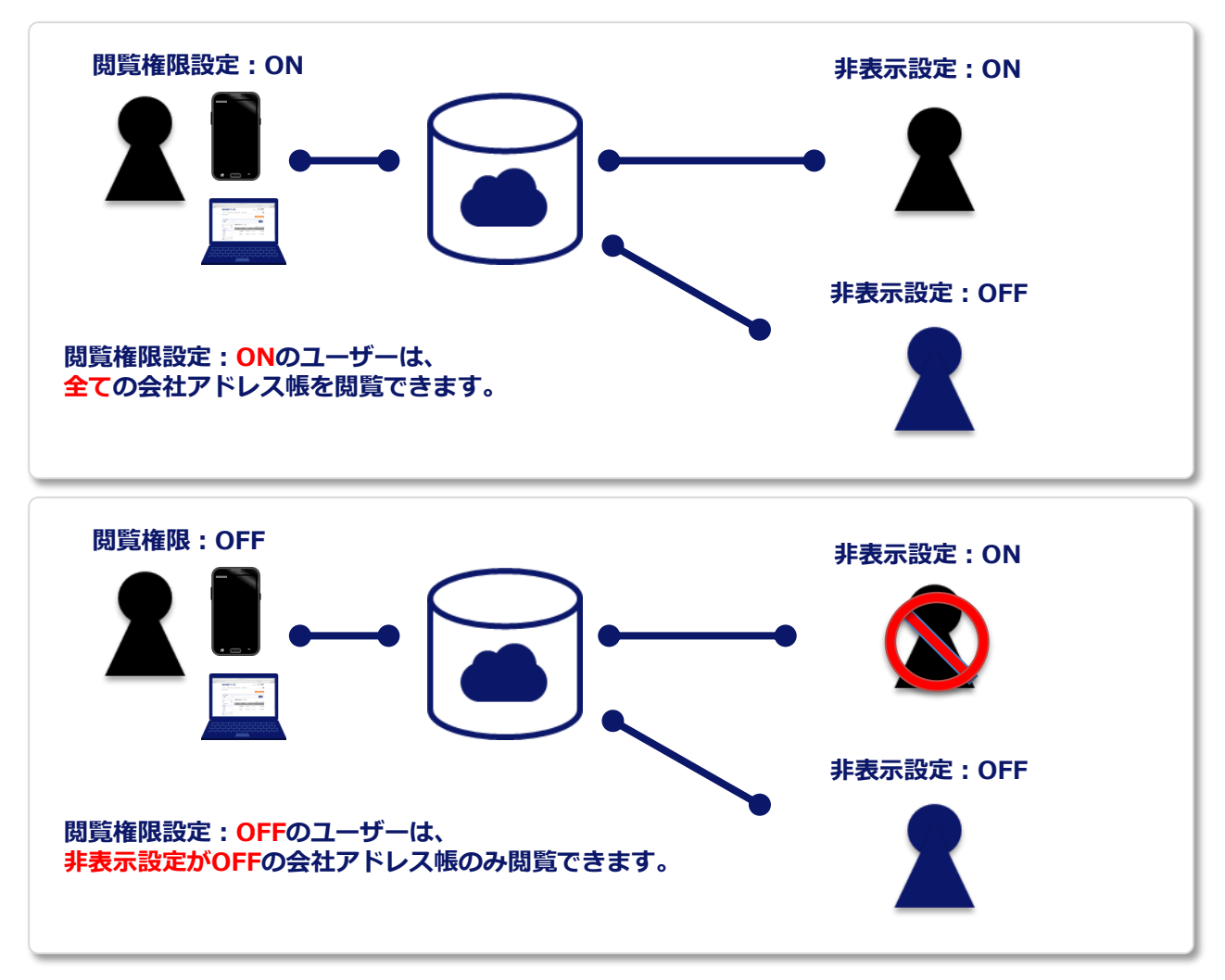

#### **事前確認**

ご利用には事前に次の前提条件を満たしている必要があります。

- ・「KDDI SMARTアドレス帳」と「AzureAD」オプションの申し込みが完了し、 管理者にてログインできる状態となっていること。
- ・お客様側で「AzureAD」を利用していること。
- ・「KDDI Business ID」オプションを契約していないこと。

ご不明な場合は下記ページよりお問い合わせください。

### **「KDDI SMARTアドレス帳」 サポート情報**

<https://biz.kddi.com/support/service/smart-address/#contact>

# **2. 非表示機能の使い方**

### **2-1. 会社アドレス帳CSVのインポート**

閲覧権限設定/非表示設定は会社アドレス帳CSVインポートで設定をおこないます。 ※ イメージ画像はエクセルファイルで参照したものとなります。 ※ 入力項目に不備がある場合は、インポート時にエラーアラートが表示されます。 ※ CSV項目については、SMARTアドレス帳 CSV[ファイル仕様を](https://ksa.kddi.ne.jp/guide/cloud_csv_format.pdf)ご参照ください。

#### **①『会社アドレス帳CSVインポート**・**エクスポート』画面に遷移します。**

会社アドレス帳インポート・エクスポート画面に遷移すると上部がインポートエリア、 下部がエクスポートエリアとなります。

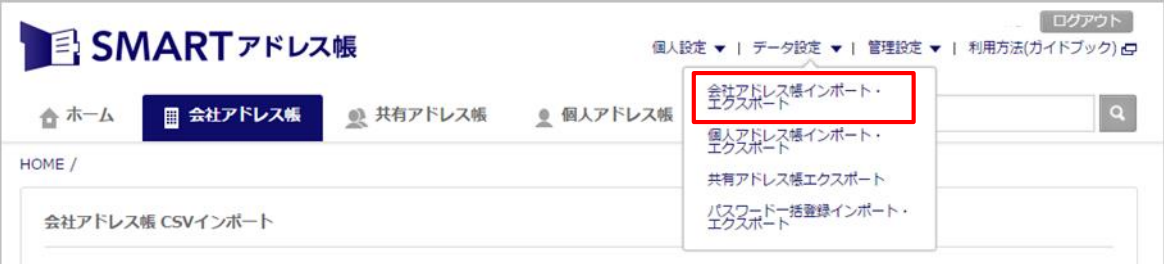

#### **②『会社アドレス帳』をエクスポートします。**

『ファイル作成』を押下し、エクスポート先を指定します。

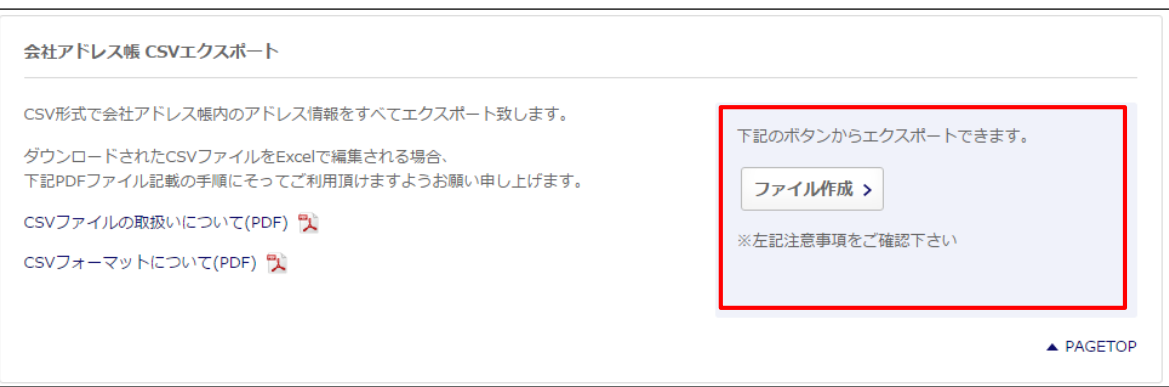

#### **③ エクスポートしたCSVファイルを編集します。**

会社アドレス帳インポート・エクスポート画面に遷移すると上部がインポートエリア、 下部がエクスポートエリアとなります。

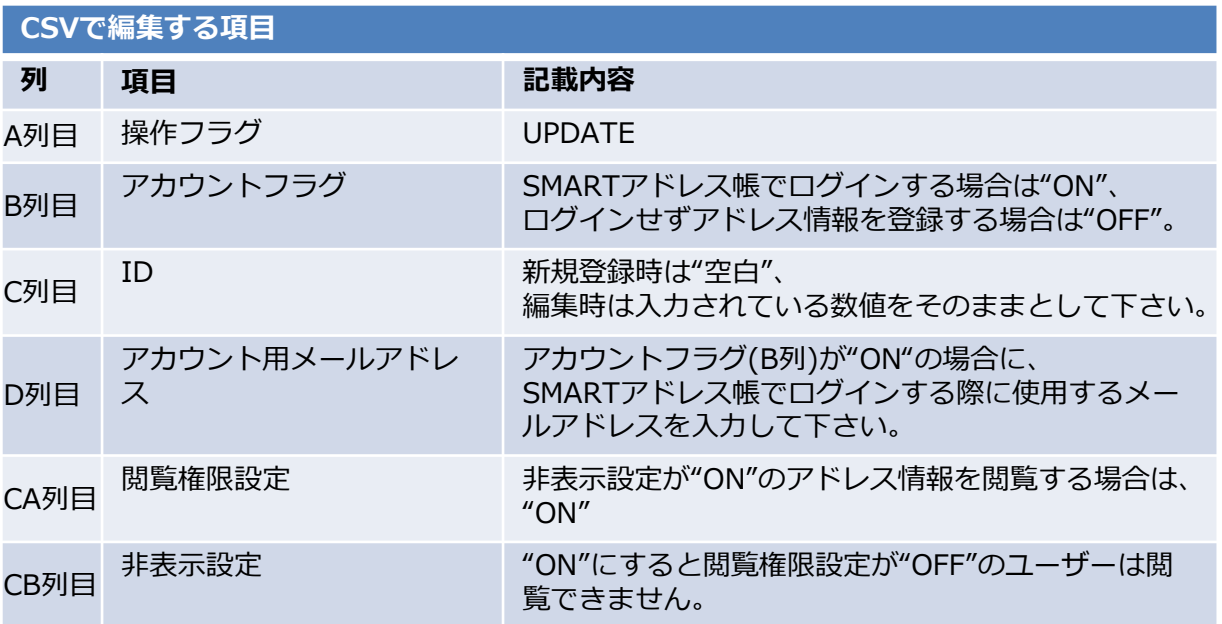

※ その他の項目は任意に入力して下さい。

※ 統括管理者及び総合管理者は必ず閲覧権限設定が"ON"になります。

### **④ 入力が完了したらCSVファイルを保存して、管理画面よりアップロードを行います。**

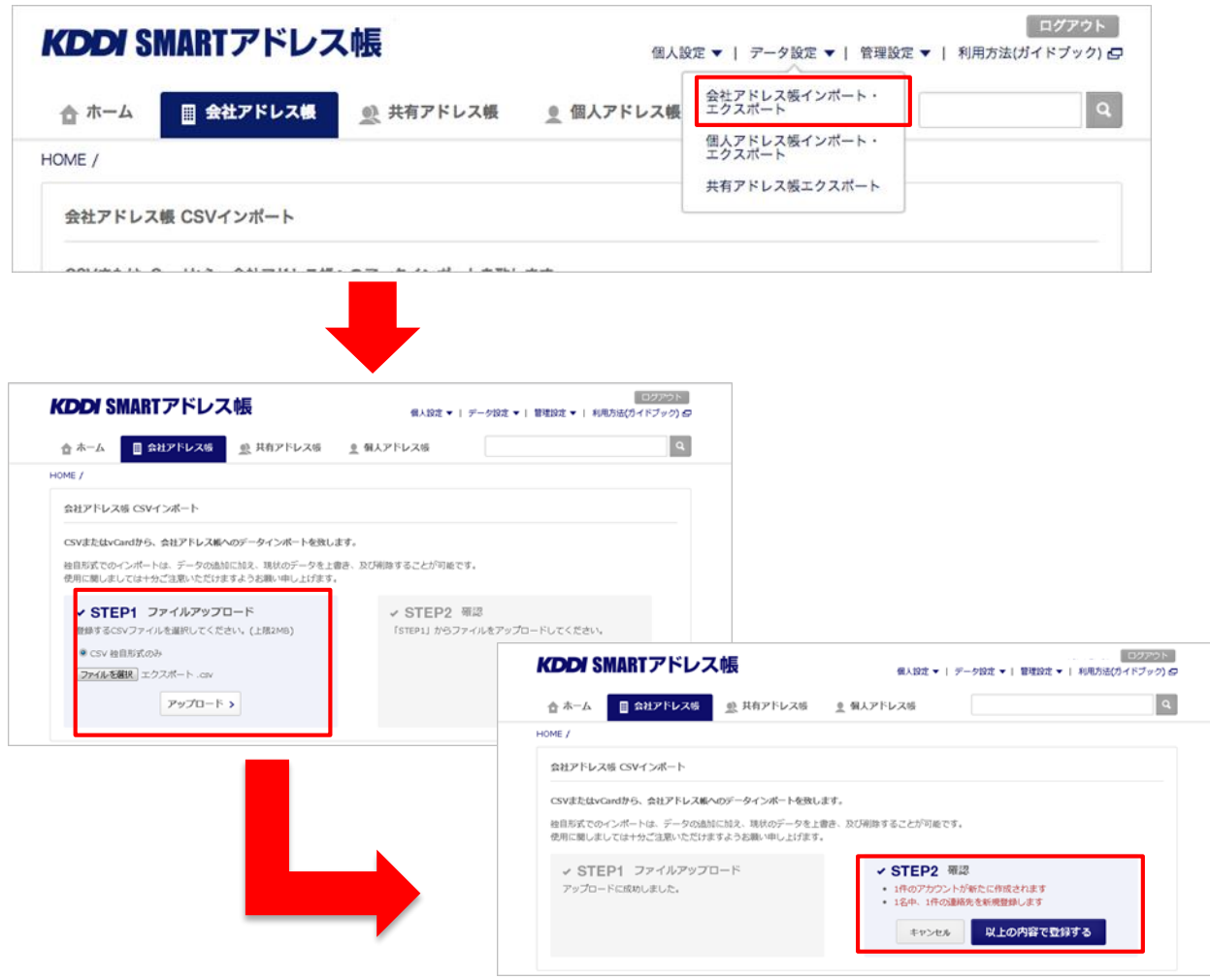

# **3. ご利用に当たり、注意事項**

### **3-1. 注意事項**

閲覧権限設定/非表示設定は会社アドレス帳CSVインポートで設定が可能です。 ※詳細はCSV[ファイル設定ガイドを](https://ksa.kddi.ne.jp/guide/cloud_csv.pdf)参照してください。

- ・閲覧権限を有していない場合、管理画面または携帯端末でも非表示設定がONのユーザーは表示されませ ん。(非表示設定がONのユーザーが共有アドレス帳や部署に含まれている場合、閲覧権限の無い方は 操作できません。)
- ・統括管理者及び総合管理者は必ず閲覧権限を有するものとします。(統括管理者または総合管理者を、 部署管理者または一般ユーザに変更した場合、閲覧権限はOFFになります。)